## **ОГЛАВЛЕНИЕ**

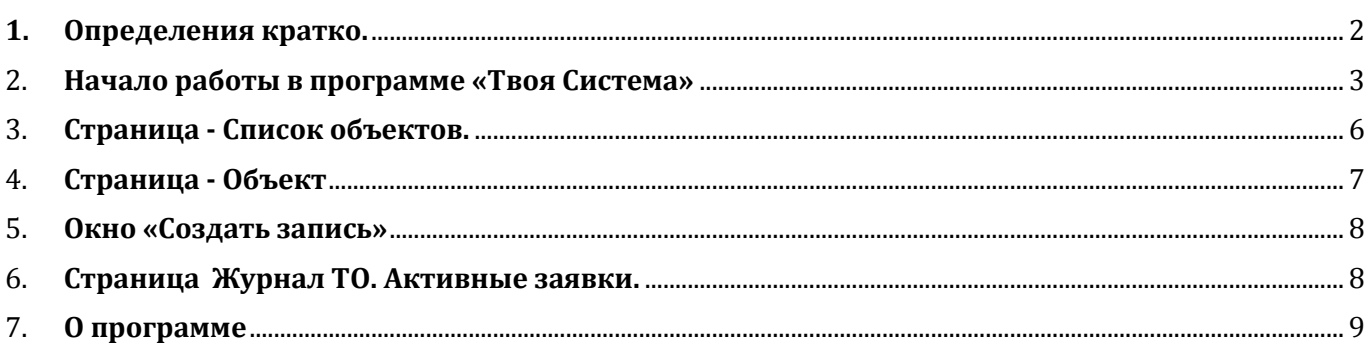

<span id="page-1-0"></span>**Список объектов** – список, в который попадают объекты, созданные вами, и объекты, в которые вы добавлены как участник другим пользователем.

**Список сотрудников –** это ваш список сотрудников, которых вы будете добавлять в объекты как участников объекта, для совместной работы в объекте. Например, сотрудники вашего отдела, представители Заказчика и др. Чтобы добавить сотрудника в свой список пользователь должен быть зарегистрирован в программе (Вами или самостоятельно).

**Участники объекта** – это тот же список сотрудников, только с указанием прав доступа к данному объекту.

**Права участника объекта –** пользователь (сотрудник) может быть участником объекта с правами:

«Администратор объекта» - создатель объекта имеет полный доступ;

«инженер» имеет возможность вести записи в журнале ТО, без возможности удаления записей, объекта;

«техник» - только просмотр.

**Журнал ТО** - это общий журнал технического обслуживания, где пользователь видит записи со всех объектов, в которых он участник (инженер, техник или администратор)

**Активные заявки** - это общий журнал технического обслуживания, где отображаются записи (заявки, отчеты) со статусом «не выполнено».

**Объект (система)** – это страница где отображается журнал технического обслуживания только этого объекта (системы)

**Свойства объекта** – окно свойств включает в себя вкладки: общая информация, загруженные файлы, QR код.

<span id="page-2-0"></span>Зарегистрируйтесь в системе. Зарегистрируйте других пользователей, если планируете  $1.$ открывать им доступ к своим объектам. Например, сотрудников вашего сервиса или представителей Заказчика. Пользователи затем могут изменить свой пароль в личном кабинете.

Создайте объекты и список сотрудников. Войдите под своим логином в систему.  $2.$ Сформируйте свой список сотрудников, с которыми вы будете работать в системе. Создайте объект /объекты.

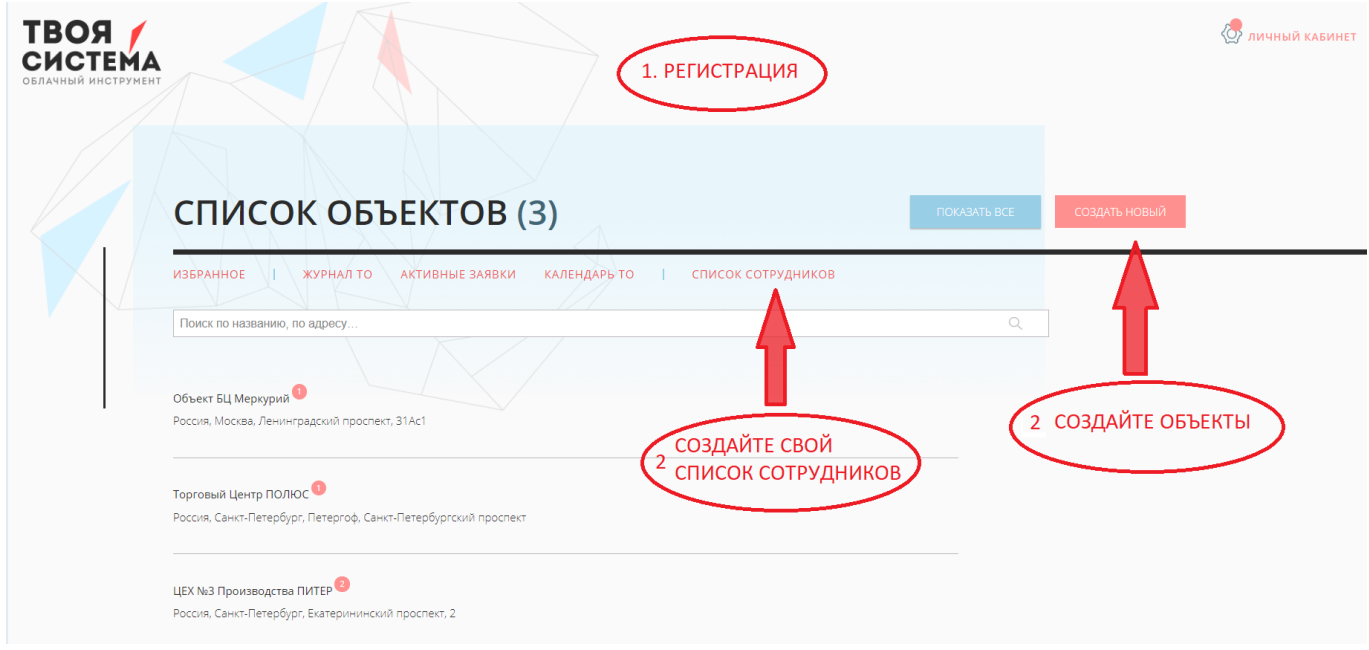

• Для добавления пользователей в окне «список сотрудников» нажмите «Добавить ПОЛЬЗОВАТЕЛЯ». Пользователь должен быть уже зарегистрирован самостоятельно или Вами.

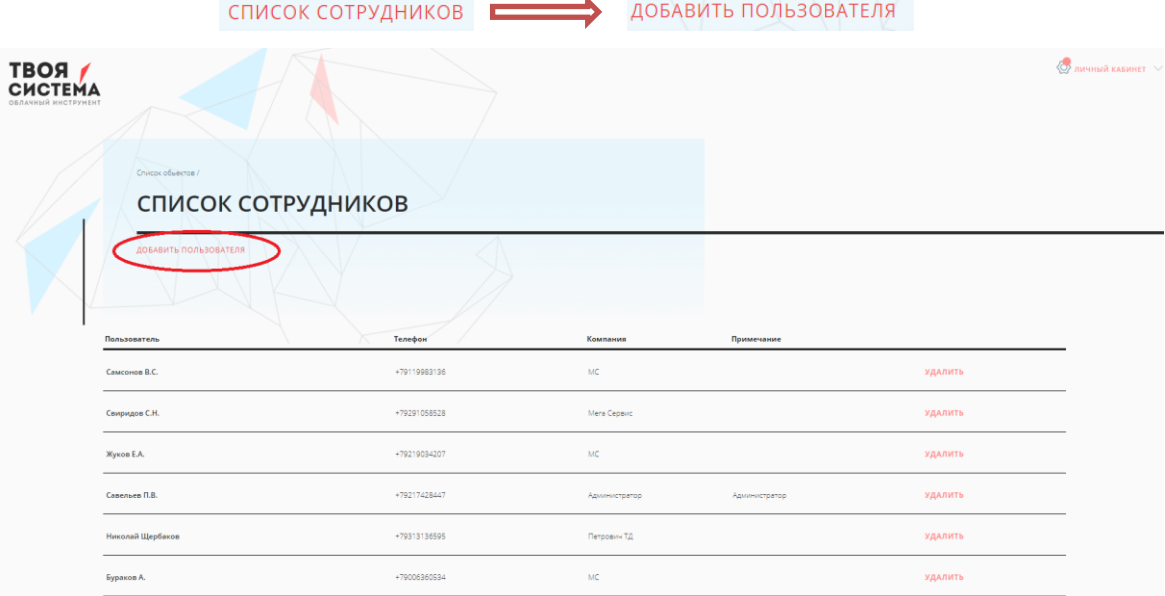

3. В каждом объекте назначьте права участников объекта. Войдите в объ-

ект, нажмите участники объекта и назначьте права каждому участнику

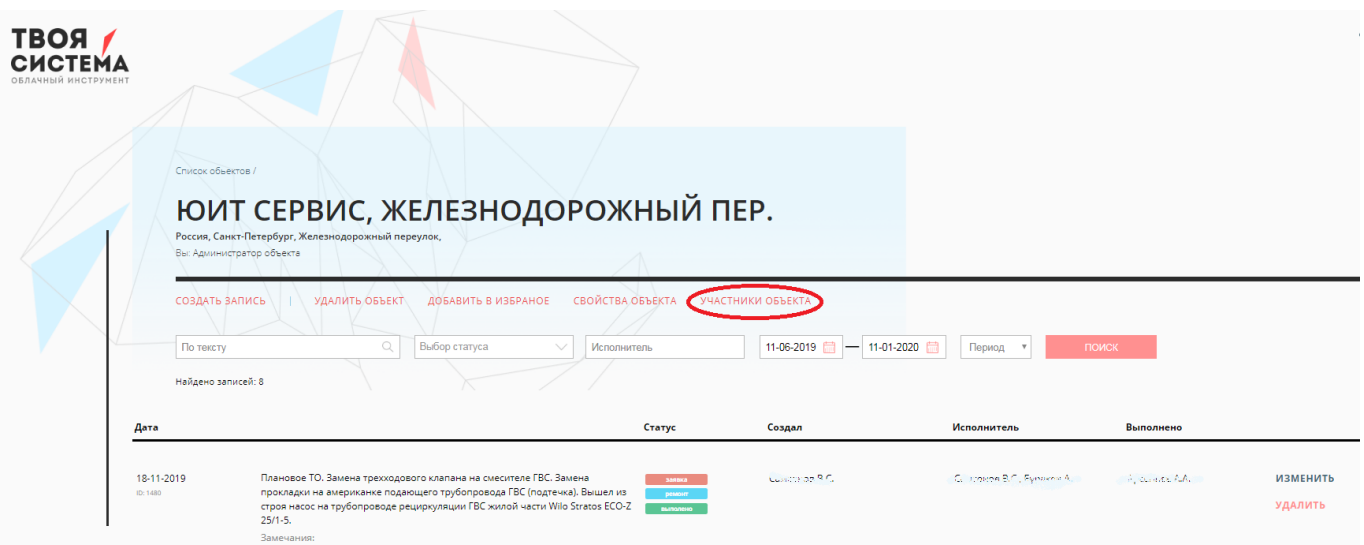

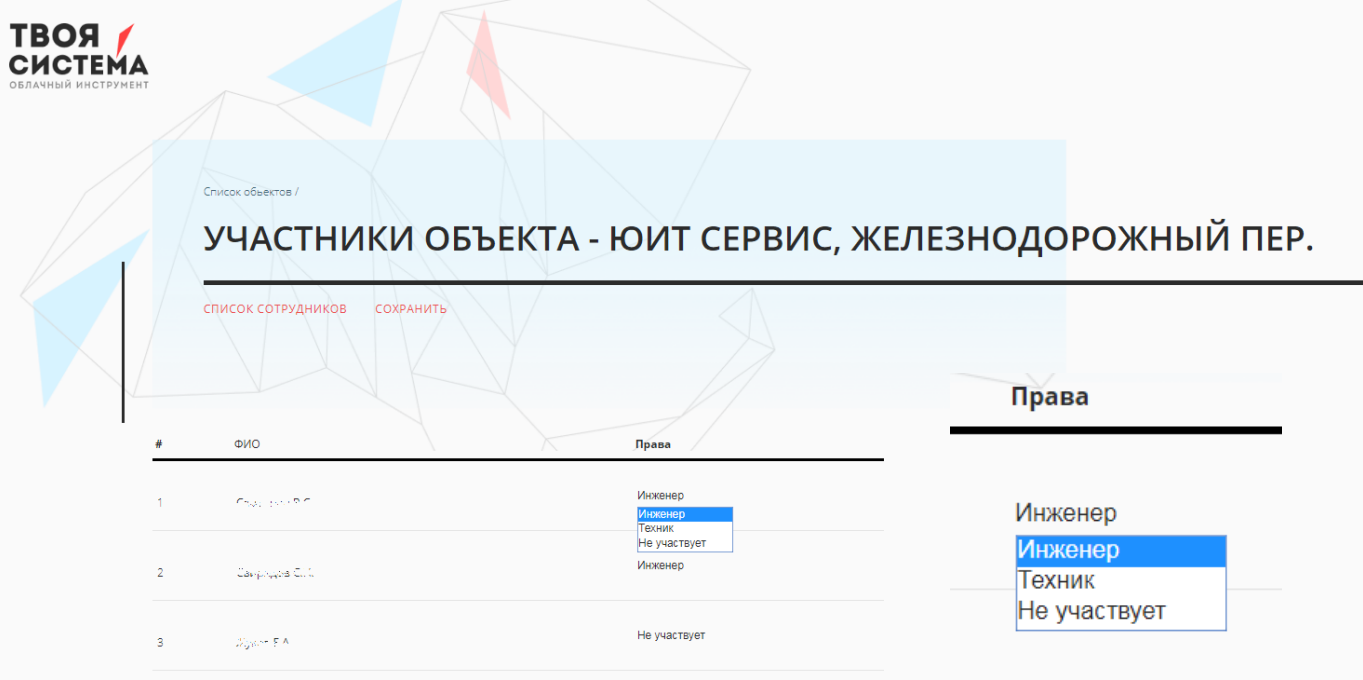

Теперь все готово. Ведите записи в Журнале Технического Обслуживания Объекта, создавайте заявки, назначайте исполнителей. Инженеры, участвующие в объекте, также могут вести записи, создавать отчеты и заявки.

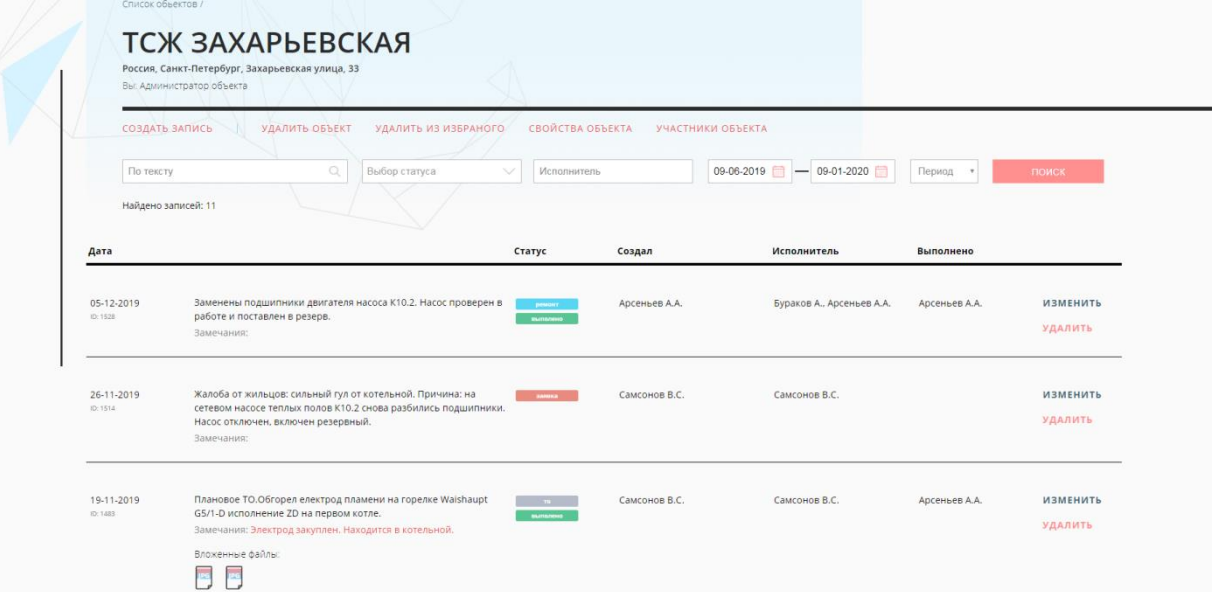

<span id="page-5-0"></span>При входе в систему Вы видите только те объекты, которые Вы создали сами, и объекты в которые Вас внесли другие пользователи с правами инженер или техник.

По умолчанию загружается только 5 объектов. Для вывода полного списка нажмите «показать всё». Для поиска объекта по названию, адресу используйте строку поиска. Объекты можно добавлять в избранное, и выводить на экран наиболее часто используемые объекты.

Индикатор с цифрой над названием объекта означает количество активных (невыполненных) заявок.

Для создания нового объекта нажмите кнопку создать.

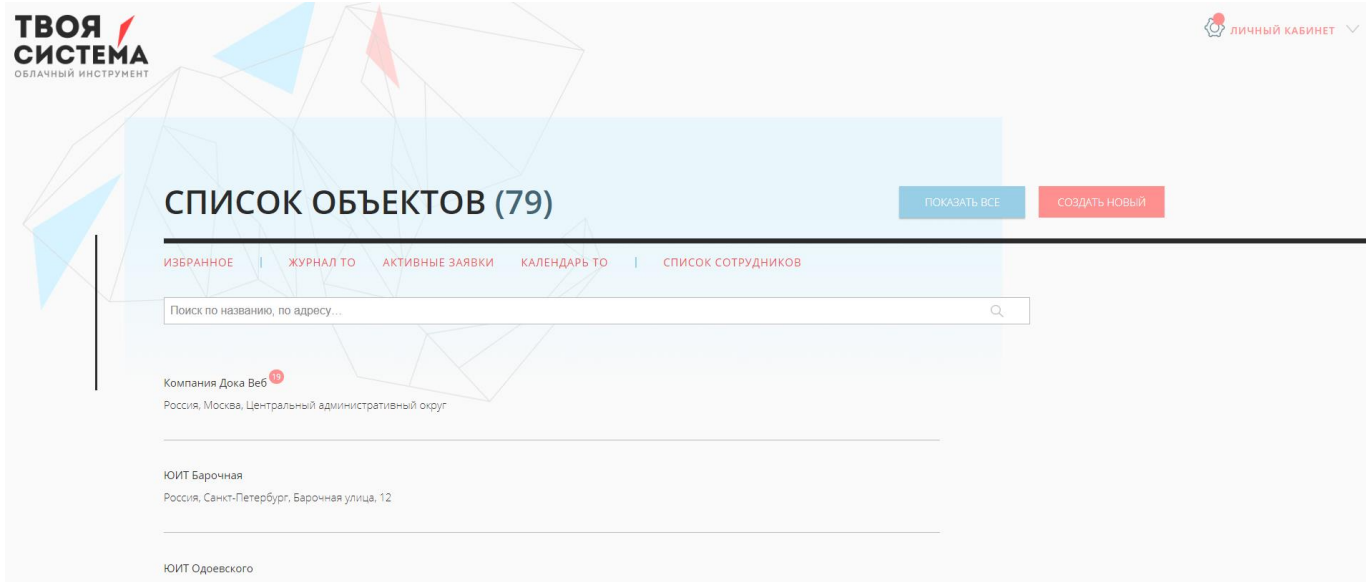

<span id="page-6-0"></span>В каждый объект Вы заходите с правами:

- Администратор объекта. Вы создали этот объект и имеете полный доступ.
- Инженер, можете вести записи в журнале ТО.
- Техник, имеете доступ только для просмотра.

В объекте вы можете вести журнал технического обслуживания совместно с участниками объекта. Для редактирования прав участников нажмите «участники объекта».

Окно свойств объекта включает в себя вкладки: общая информация, загруженные файлы, QR код объекта. QR код объекта можно распечатать и наклеить на оборудование, объект для более быстрого поиска объекта в системе.

Для создания записи в журнале ТО, например заявки на выполнение работ или отчета о выполненных работах, нажмите «создать запись».

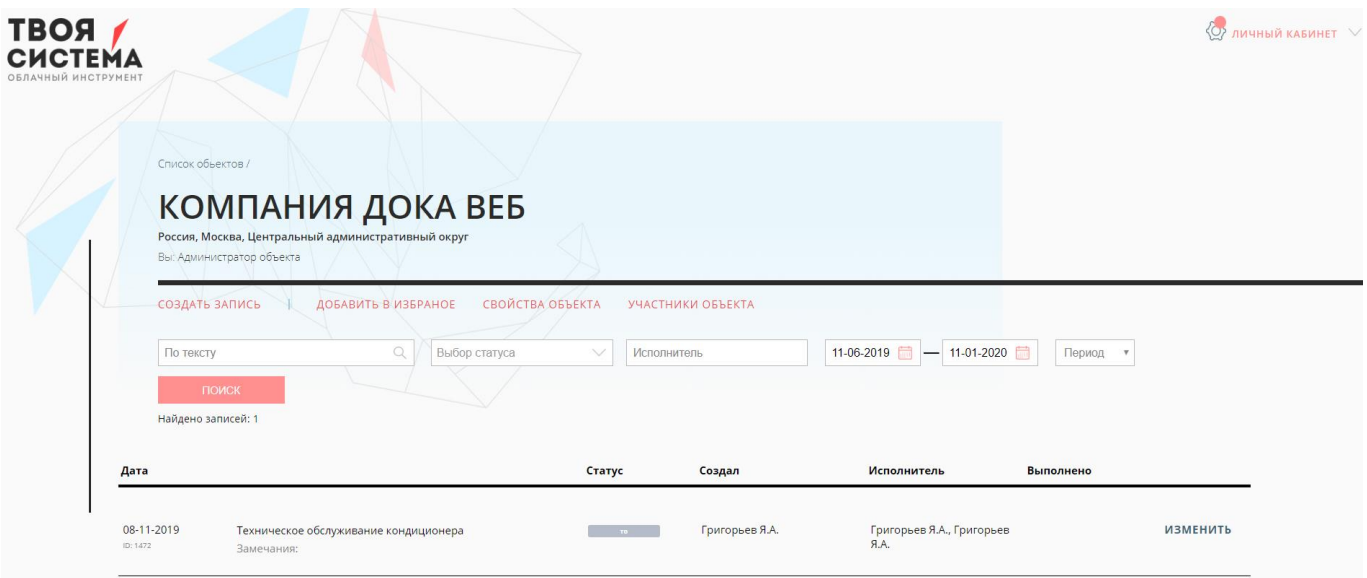

<span id="page-7-0"></span>При создании записи заполняется:

текст заявки или описание выполненных работ,

замечания,

дата,

исполнители,

статус записи (заявка, выполнено, плановое ТО и др.),

прикрепляются фото и/или другие файлы.

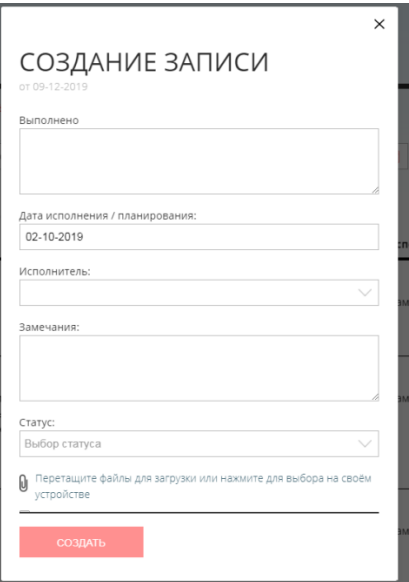

Запись появляется и доступна для просмотра и редактирования в текущем Объекте, а также в общем журнале ТО. В случае если запись не имеет статус «выполнено», то она появляется на странице Активные заявки.

## 7. СТРАНИЦА ЖУРНАЛ ТО. АКТИВНЫЕ ЗАЯВКИ.

<span id="page-7-1"></span>Это общий журнал технического обслуживания. Здесь пользователь видит записи со всех объектов, в которых он участник (инженер, техник или администратор).

В журнале ТО по умолчанию отображаются записи со сроком давности 6 месяцев.

Для поиска других записей используйте фильтр по дате, по тексту, по статусу, по наименованию объекта или ID записи.

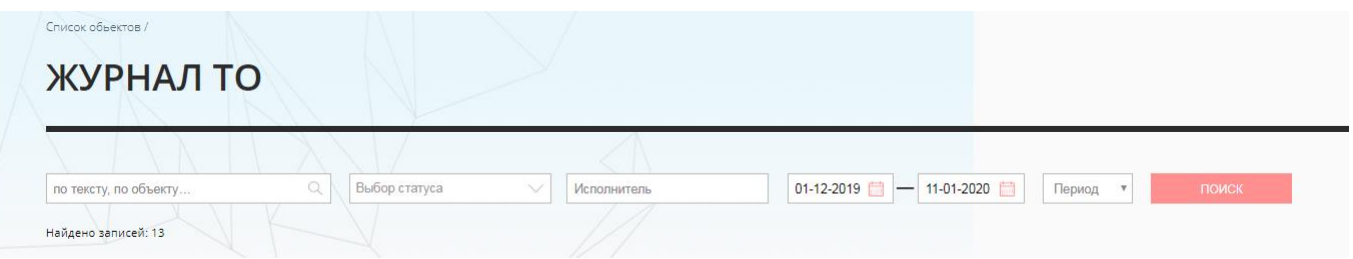

Страница Активные заявки – та же страница Журнала ТО, только с предустановленным фильтром по статусу записи «не выполнено».

<span id="page-8-0"></span>Программа «Твоя Система» служит инструментом для сервисных инженеров, руководителей и работников, участвующих в эксплуатации, обслуживании, ремонте инженерных систем, оборудования или других технических устройств.

В программе:

- создаются заявки на ремонт;
- ведется журнал обслуживания;

- сохраняются все записи о работах, проводимых на объекте (оборудовании), с приложением фотографий, документов;

- ведётся статистика отказов, ремонтов, что позволяет в любой момент увидеть историю событий на объекте или историю ремонта техники.

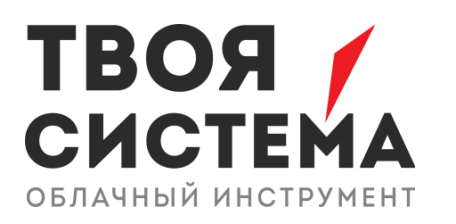

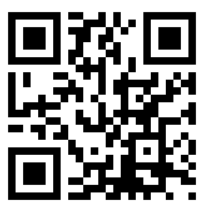

**[WWW.YOUR-SYSTEM.RU](http://www.your-system.ru/)**

[mail@your-system.ru](mailto:mail@your-system.ru)